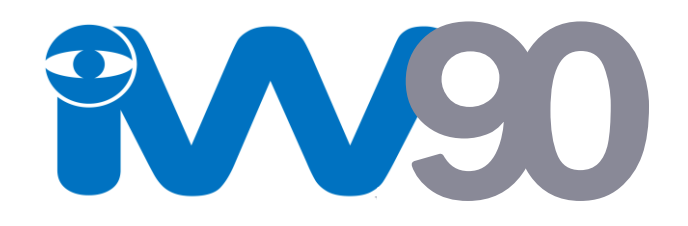

# **Auto Video Recorder Monitor**

# *User Manual*

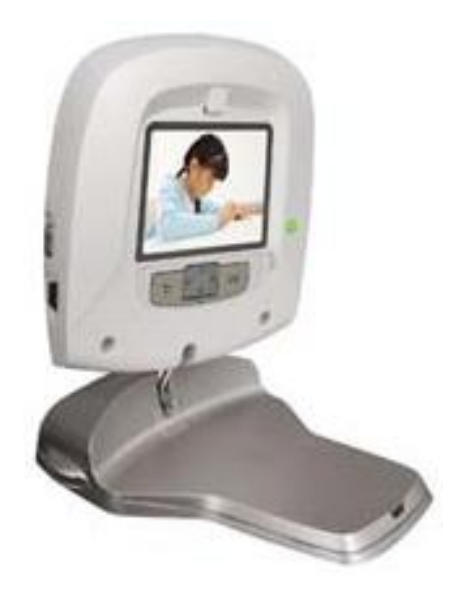

# **1. Start Up**

Get to know your iW90 Auto Video Record Camera and integrated LCD monitor insert the SD Memory Card and learn some important information about the iW90.

# **2. Key and Parts**

The iW90 consist of an integrated video camera and LCD Monitor, remote controls, power charger and USB lead.

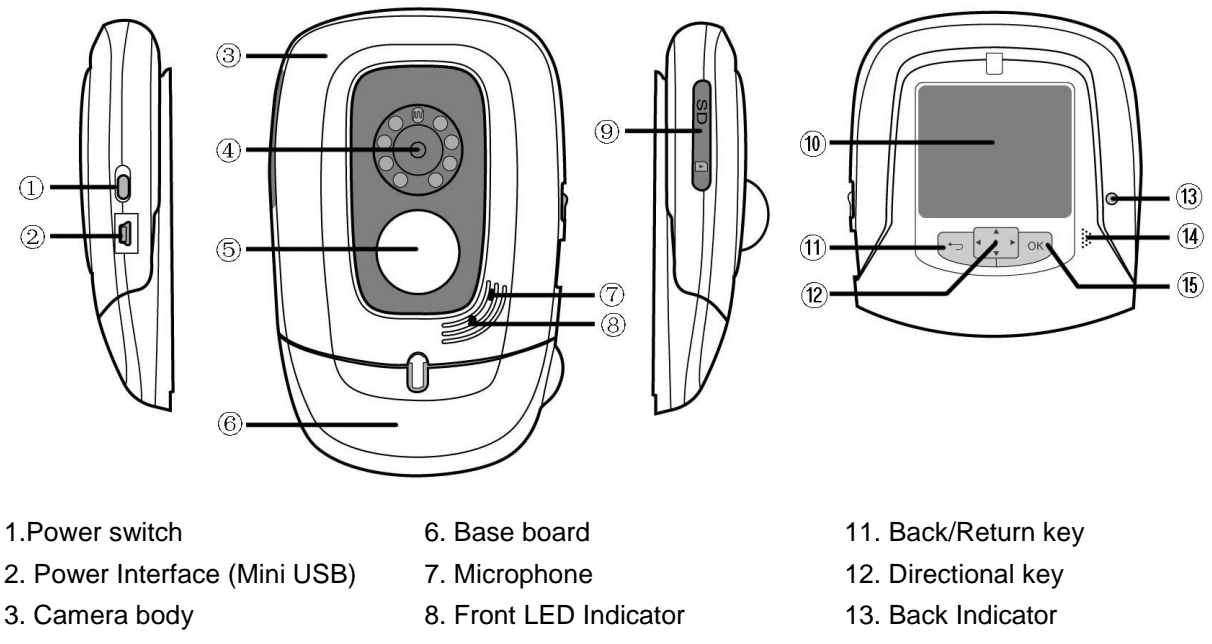

- 4. Camera
- 5. Infrared body detector
- 9. SD card slot(rubber cover)
- 10. LCD screen
- 14. Loudspeaker
- 15. OK/Enter key

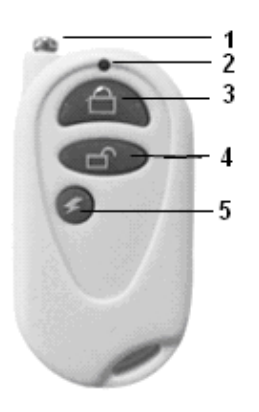

- 1. Antenna
- 2. Remote LED control indicator
- 3. Arm key
- 4. Disarm key
- 5. Remote control video key

# **3. Terms Explained**

# **Arm/Auto video**

Arm will set the camera in the arm state which means the camera will automatically

start to record video and voice if the infrared sensor is activated.

# **Disarm**

Disarm will set the camera in the disarmed start and deactivate the infrared sensor.

The camera will not record in the disarmed state.

# **4. Install the SD Memory Card**

To install the SD Memory card, first open the cover to the SD Card slot by gentle pulling back the cover on the left side of the iW90. You will now be able to see the SD Memory Card slot in the side of the unit. Slide in your SD Memory Card ensuring the circuit connector contact is facing upwards and visible. You will hear a click, indicating that the card is installed correctly.

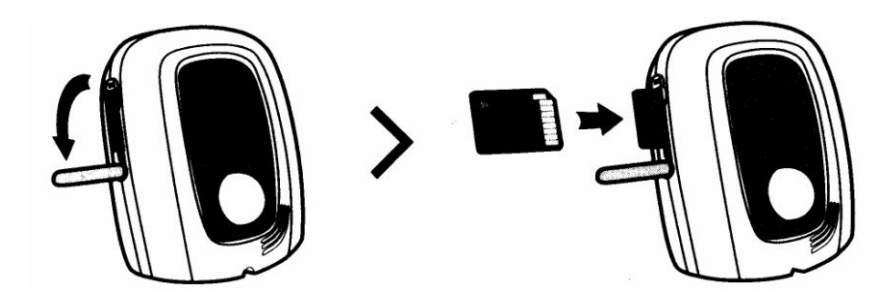

To unload the SD Memory Card, gentle push in the card allowing it to release and pop out.

# **5. Turning on the iW90**

To turn on the iW90, simply move the Power Switch on the side of the camera to the

"ON" position. The front indicator will turn green showing the camera is on.

Press back  $\overline{A}$  key on the LCD screen to initiate the video to work in preview mode. In preview mode you are able see real time video on the LCD monitor which may help position the iW90 to provide the coverage you need.

# **6. Recording**

No matter which video mode you choose, the video record time is fixed to the chosen setting. You can change the video record time through the "System Setting feature.

For example, if you set the video time to 60 seconds, the camera will save video file every 60 seconds. The video file is stored in folders and named according to the day and orderings on when the videos were recorded. When the SD Memory card is full, the iW90 will automatically overwrite the oldest file.

**Step 1.** Taking video using the remote control

In order to use the remote control for the first time you need to bind the remote control to the iW90.

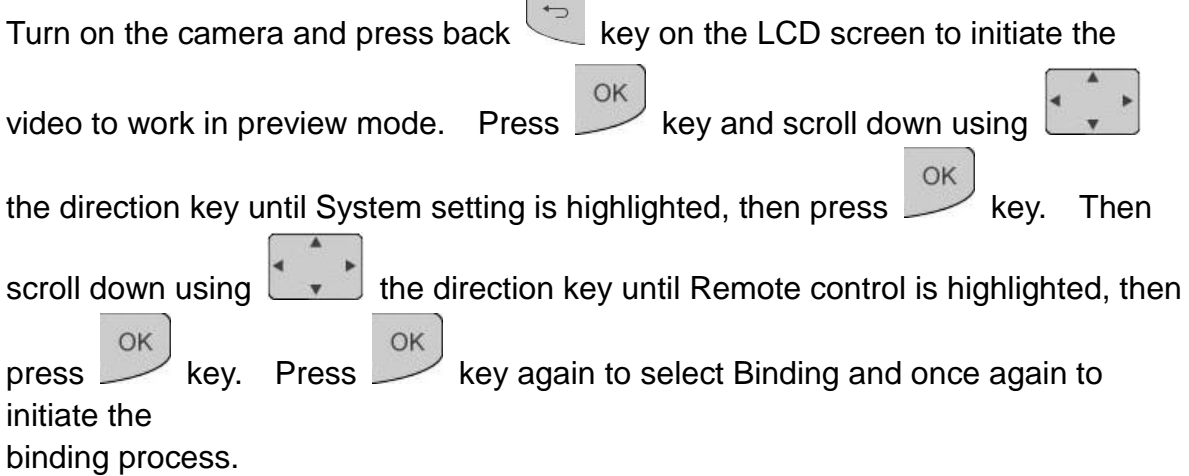

Within 15 seconds of selecting the binding process, press any key on the remote control to bind the 2 together.

The LCD screen will show "succeed **to bind**" after the camera receives the Remote Control signals. If the camera failed to receive the Remote Control signals due to overtime operation or any other reasons, the LCD will display "**Remote control failed to bind**".

**Step 2.** Taking videos automatically

Pressing the "Arm" key on the Remote Control will set the iW90 to its armed states. If the infrared sensor detects body signal, the camera start recording video and voice. The iW90 infrared sensor activation response time will vary between 2 and 5 seconds depending on if the camera is externally powered or if powered by its internal battery.

#### **Step 3**. Taking videos manually

Press back key on the LCD screen, and then press directional key right hand side key. The camera will begin videoing and you will see " $\bullet$ REC" flashing in the top left hand side on the LCD screen. The elapsed video time will be displayed in the top right hand side of the LCD screen. In order to stop video recording simply press the back  $\sim$  key.

#### **7. Checking your Video**

To view and playback your video press the back key  $\overline{\phantom{a}}$  on the LCD screen, then press the directional key right-side  $\blacktriangle$  arrow. You will now be able to see your entire video folder and from here have the option play or delete.

First of all, you can see all your folders. Each folder is named using an 8 digit sequence. The first six numbers provide a calendar date and the last two numbers is video sequence order number. Naming rules are as following:

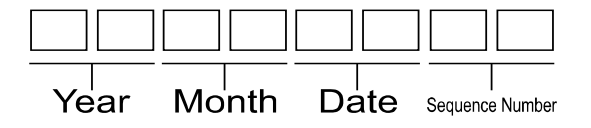

For example, a folder named "10010400" stands for the first batch of video for 4th Jan. 2010. If there are more than 500 video files in total on the same day, the folder name "10010400" represents the second batch of video and so on. When you select the folder, all the video thumbnail pictures in this file will be shown together with their date time stamps.

To select the video file, press the  $\Box$  key and the video thumbnail picture will be enlarged, then:

**Step 1**. Play the video

Press right key to play the video file and press the key to stop playing.

#### **Step 2**. Control the video volume

To change the volume simply use the keys "▲"and"▼". Use "▲" key to increase the volume "▼" key to decrease the volume. During the adjustment the volume indicator on the bottom right hand side of the LCD screen will indicate level selected.

**Step 3**. Managing files

Press the  $\frac{X}{X}$  key to bring up the replay menu:

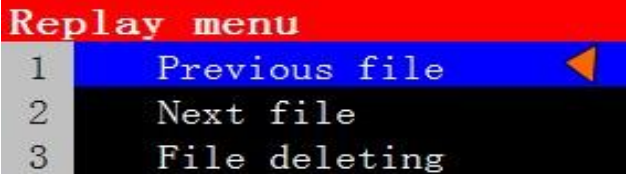

- 1. **Previous file** allows you to play the previous video.
- 2. **Next file** allow you to play the next video.
- 3. **File deleting** will allow you to delete the video file.

To delete a file, press the directional key  $\bullet$  down  $\bullet$  arrow until File deleting is OK highlighted, and then press the  $\begin{bmatrix} 0 & k \\ k & k \end{bmatrix}$  key. Press the key to delete the file. If you choose Cancel, you will return to the Replay menu.

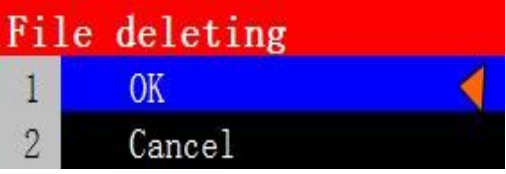

# **8. Setting iW90 Parameters**

In order to change any the iW90 camera parameters you need to enter the settings

menu. On the LCD screen, Press the back key  $\Box$  on the LCD screen, then press

OK key, to enter menu options.

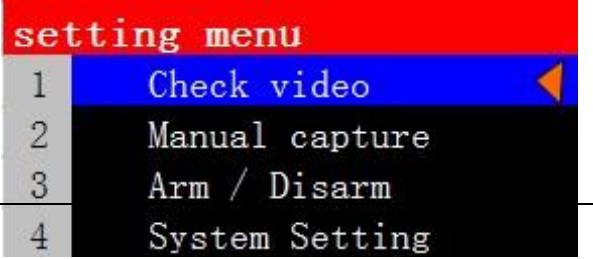

Use the directional key to select the menu option you need. The right key stands for next level menu, the left < key represents back to previous level menu.

The top  $\blacktriangle$  and bottom  $\blacktriangledown$  key means moving up and down. The back  $\boxed{\neg}$  represents withdrawing from the menu.

#### 8.1. **Check Video**

Scroll down to Check video, the select  $\left[\begin{array}{c} \circ\kappa \\ \circ\kappa \end{array}\right]$  key to enter this sub menu. See section 7 for more details.

#### 8.2. **Manual Capture**

Scroll down to Manual capture, then select  $\frac{\partial K}{\partial x}$  key to enter this sub menu. See section 6 for more details.

#### 8.3. **Arm / Disarm**

Scroll down to Arm / Disarm, then select  $\left[\begin{array}{c} \circ\kappa \\ \circ\kappa \end{array}\right]$  key to enter this sub menu.

To manually arm the camera, so it will automatically start to record video and voice

when the infrared sensor is activated, scroll down to the Arm option and select  $\mathbb{R}$  key. The "√" mark will now be positioned against Arm, indicating Arm status is currently activated. The picture shows the camera is in the "Disarm" state,

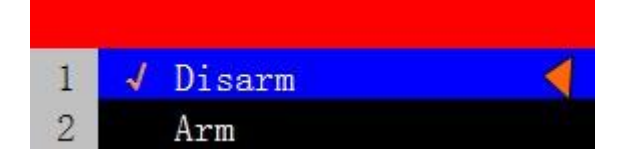

# **Note. With the LCD screen switched off, you are able to Arm /Disarm the camera using the Remote Control.**

# 8.4. **System Setting**

On opening the System setting menu you are presented with 7 sub menu options, as shown in the picture below. Each sub menu option is described below:

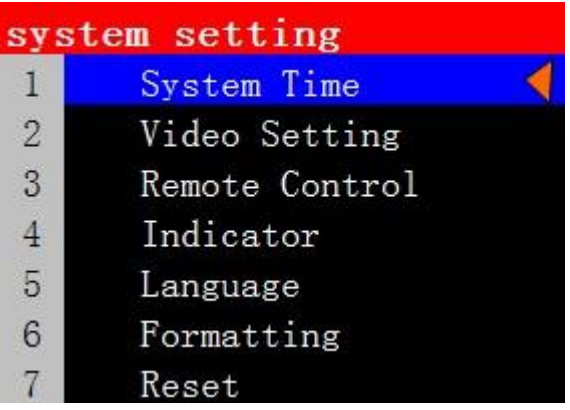

# 8.4.1 System Time

System time is the iW90 internal clock which it uses to name the video files and provide a simple way to identify which video file you want to check. To set the  $iW90$  internal clock scroll down to System Time then select the  $\sim$  key to enter this sub menu. The System Time sub menu options are as follow:

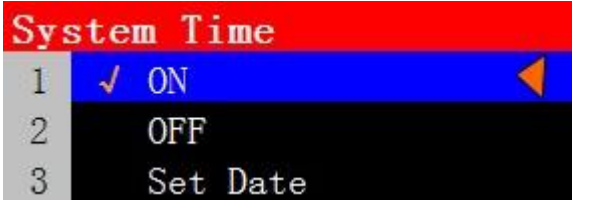

- 1. **ON** The recording date and time will be shown on video files.
- 2. **OFF** The recording date and time will not be shown on video files.
- 3. **Set Date** Select this option to set the iW90 internal clock.

Scroll down to Set date, then select the **Key to change the internal clock** and date

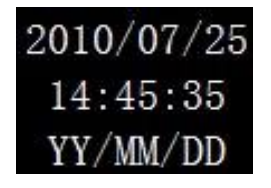

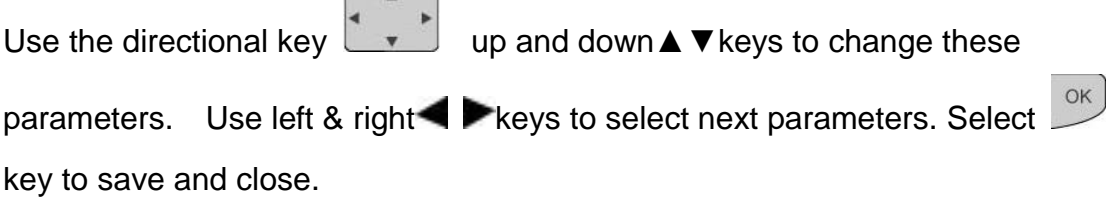

8.4.2 Video setting

Video setting allows you to set the video record time, frame rate and video

resolution. Scroll down to the Video setting then select  $\overline{\text{ok}}$  key to enter this sub menu. The Video setting sub menu options are as follow:

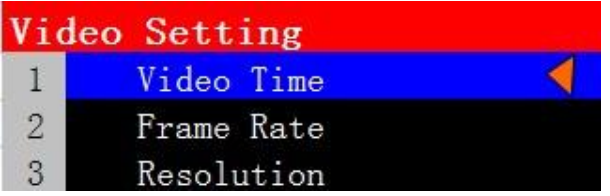

1. Video Time Setting

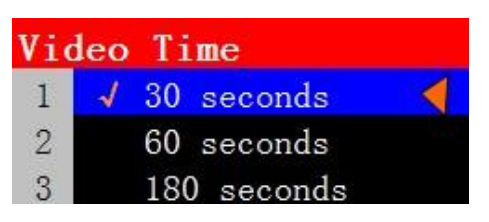

Video time determines the length of the video record time. To select, simply scroll down using the directional key up and down ▲ ▼keys to the value your need, then select  $\begin{bmatrix} \circ\kappa \\ \circ\kappa \end{bmatrix}$  key. The video record time set is shown by the "√" mark. **Note: the default video recording time is 30 seconds**.

2. Frame Rate Setting

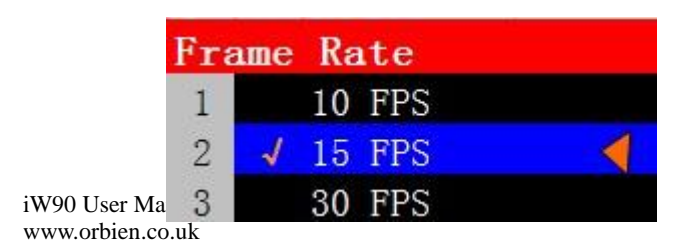

Frame rate is the number of frames recorded per second (FPS) and this sub menu offers three options 10, 15 and 30 FPS. The larger the FPS number the smoother the video is, but the larger FPS requires more memory.

To select, simply scroll down using the directional key  $\Box$  up and down ▲ ▼ keys to the value your need, then select **ok** key. The FPS selected

is shown by the "√" mark. **Note: the default FPS is 15 FPS.**

3. Resolution Setting

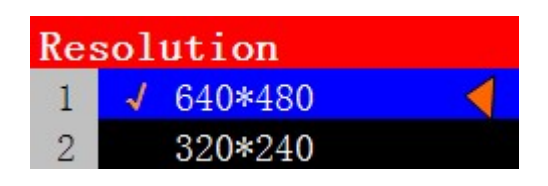

Resolution is the number of megapixels recorded and reflects the quality of the video images. This sub menu offer 2 options VGA640\*480 and QVGA 320\*240. In resolution terms VGA is the better than QVGA, but VGA requires more memory

To select resolution, simply scrolldown using the directional key  $\Box$  up

and down  $\triangle \blacktriangledown$  keys to the value your need, then select  $\Box$  key. The resolution selected is shown by the "√" mark. **Note: the default Resolution VGA 640\*480.**

#### 8.4.3 Remote Control

For the Remote Control to work with the iW90, it first needs to be paired or bind. To bind the remote controls to the iW90 scroll down to Remote control and

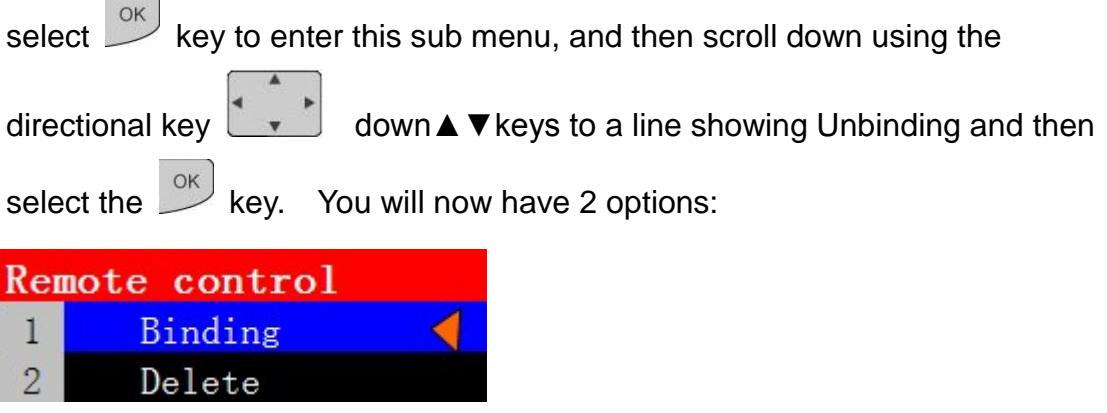

- 1. **Binding** This sets up the binding mode wait for Remote Control signal.
- 2. **Delete** This deletes a bonded Remote

Note: **the iW90 can be bound with up to 5 remote**.

 $OK$ To bind your Remote control, scroll down to Binding and then select the key. Now press any key on your Remote Control, noting that binding mode only remains active for 15 seconds. Your Remote Control red LED indicator will light.

If binding is successful, the LCD screen will show "succeed to bind". If the

camera failed to receive the Remote Control signals due to overtime operation

or any other reasons, the LCD will display "Remote control failed to bind".

To delete a bounded Remote Control simply scroll down to Delete select key.

8.4.4 Indicator setting

Indicator setting allows you to choice how you want the iW90 to indicate status.

To set the iW90 Indicator scroll down to Indicator and then select  $\mathbb{R}^n$  key to enter this sub menu. The Indicator sub menu options are as follow:

www.orbie

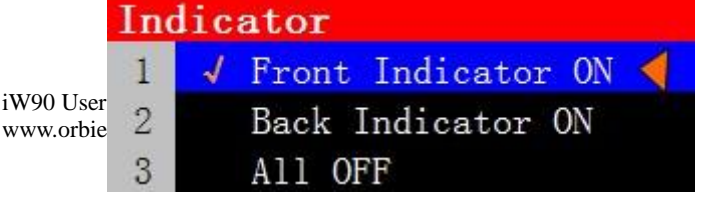

The iW90 status indicators are listed below:

#### *Indicator status:*

Disarm – Green LED slow flash Arm – Green LED constant Vided Recording – Red LED slow flash

- 1. **Front Indicator On** Status indicator on front of iW90 will show status.
- 2. **Back Indicator On** Status indicator on rear of iW90 will show status.
- 3. **All OFF** No status indicator will be shown.

To select indicator, simply scrolled down using the directional key  $\frac{1}{2}$ 

and down  $\blacktriangle$   $\blacktriangledown$  keys to the Indicator status your need, then select  $\boxed{\circ\kappa}$  key. The status selected is shown by the "√" mark

8.4.5 Language

At this time the iW90 only supports English or Chinese and we recommend that you do not change the setting.

#### 8.4.6 Formatting

Formatting allows you to erase everything that has been saved to the SD Memory Card. To format the iW90 scroll down to Formatting and then select

key to enter this sub menu. The Indicator sub menu options are as follow:

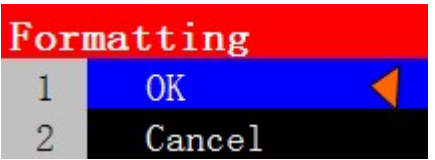

To format your SD Memory Card and erase all information stored simply

highlight OK and then select  $\left[\begin{array}{c} 0 \text{K} \\ \text{K} \end{array}\right]$  kev.

8.4.7 Reset the camera

# **Using the reset function allows you to return all iW90System settings to their original values.**

To reset the iW90 scroll down to Reset and then select  $\overline{\text{ok}}$  key to enter this sub menu. The Indicator sub menu options are as follow:

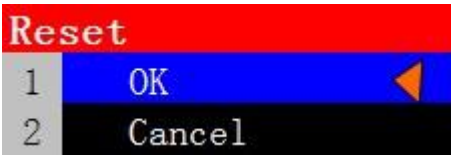

To reset your camera and return settings to original values simply highlight OK and then select  $\overline{\phantom{a}}^{\circ\kappa}$  key.

# **We recommend you do not apply Reset**

#### **9**. **Connect camera to your PC**

In order to view Video files on your PC, you will need to connect the iW90 to your PC using the USB cable.

To view video files on your PC follow the steps below:

#### **Note: Make sure your USB cable is not connected at this time**

**Step 1**. Power on the camera.

**Step 2**. Select the back  $\overline{a}$  key to start the LCD screen.

**Step 3**. Connect the USB cable between camera and your PC to open up the following menu option:

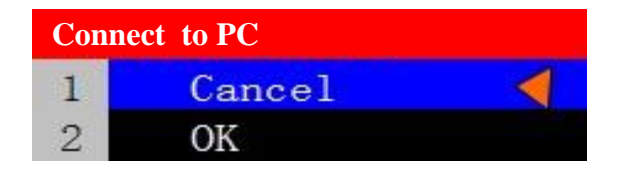

If you select "OK" option within 5 seconds, the camera will be recognized by your PC as a removable disk and will suggest a software application on your PC to be used to view your video files.

Note: **Once you have finished viewing your video files on your PC you will need to remove the USB cable and power off and on the camera to set it to normal operation.**

# **10. Exception clause**

- We operate a policy of continuous development. We reserve the right to make changes and improvements to any of the products described in this document without prior notice.
- For the latest product information, please visit: www.orbien.co.uk. We do not guarantee the document veracity, reliability or any content except regulated in proper laws. Including no guarantee for product suitable market or suitable area promise.
- Use this product legally. Respect people's privacy. We hold no responsibility for the illegal use of this product.
- We hold no responsibility for any loss of data or income; or any special, incidental, consequential or indirect damages howsoever caused.

For further details about the iW90 or any of our other products visit www.orbien.co.uk